## **Configure GitLab for Single Sign-On**

Configuring GitLab for single sign-on (SSO) enables administrators to manage users of Citrix Gateway service. Users can securely log on to GitLab by using the enterprise credentials.

## **To configure GitLab for SSO by using SAML:**

- 1. In a browser, type [https://gitlab.com/users/sign\\_in](https://gitlab.com/users/sign_in) and press **Enter**.
- 2. Enter your GitLab admin account credentials (Username or Email and Password) and click **Sign in**.

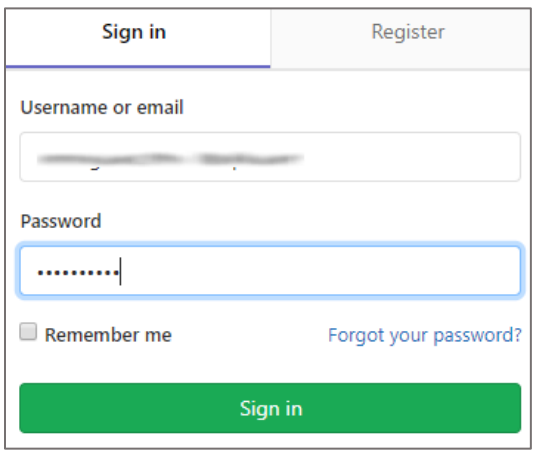

3. In the dashboard page, click Groups > Your groups.

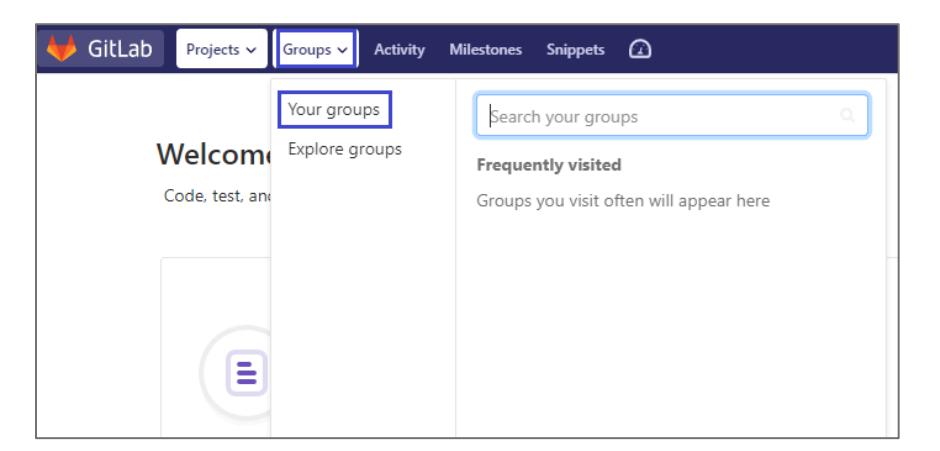

4. In the **Groups** page, click **New group**.

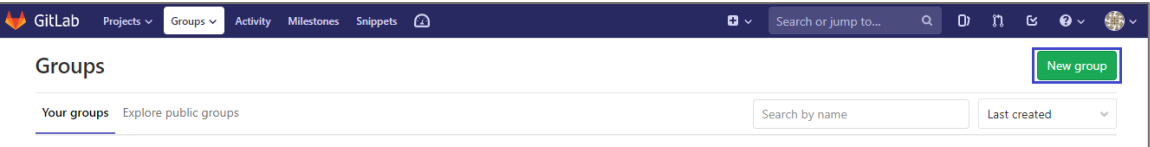

5. In the **New group** page, enter the group details and click **Create group**.

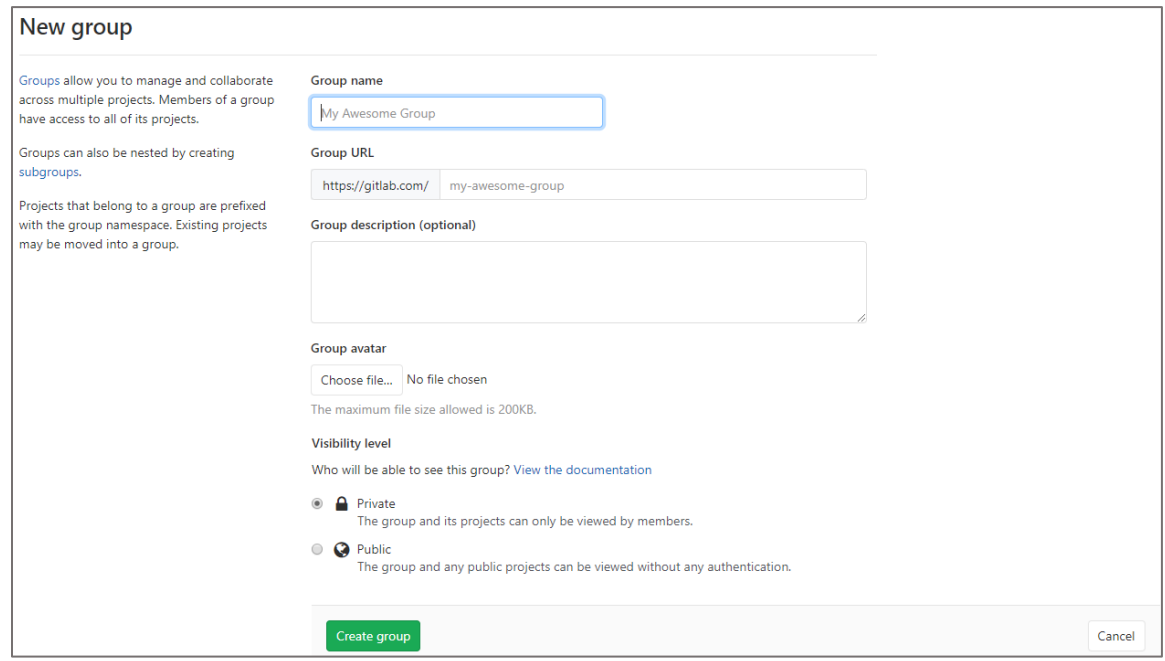

6. In the **Groups** page, click your group name.

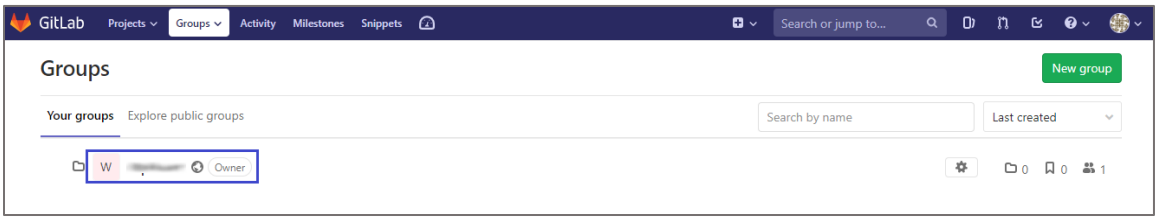

7. In the left pane, click **Settings** > **SAML** SSO.

ł.

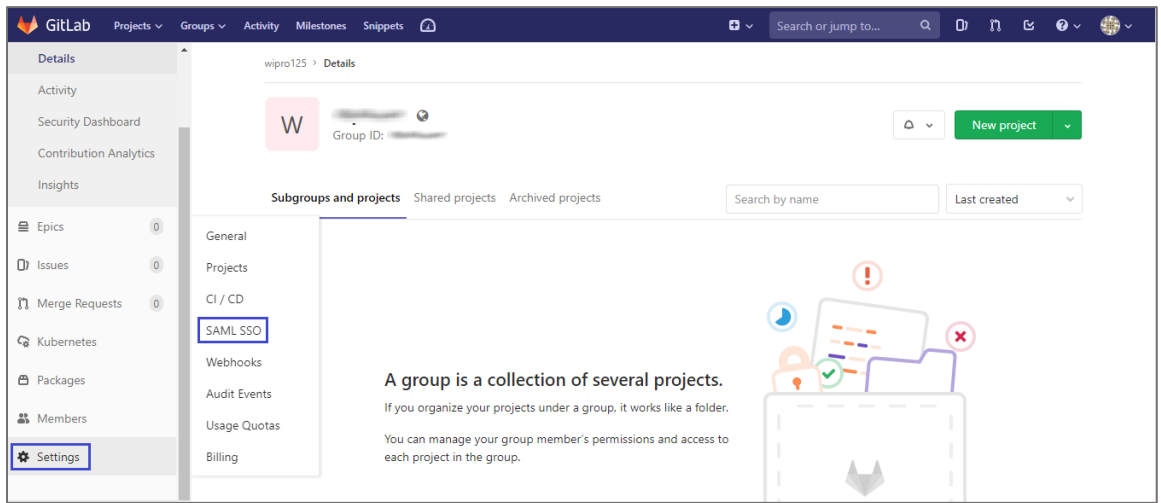

8. In the **SAML Single Sign On** page, copy the **Assertion consumer service URL**, Identifier, **GitLab metadata URL**, and GitLab single sign on URL for IdP configuration

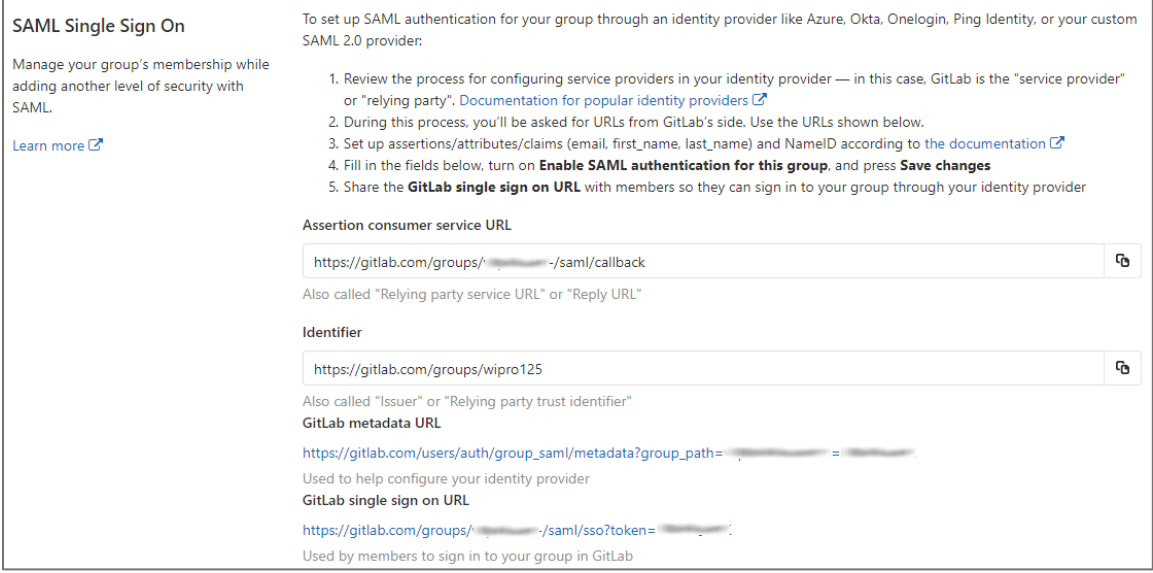

- 9. Scroll down and turn on the **Enable SAML authentication for this group** toggle button.
- 10. Enter the values for the following fields:

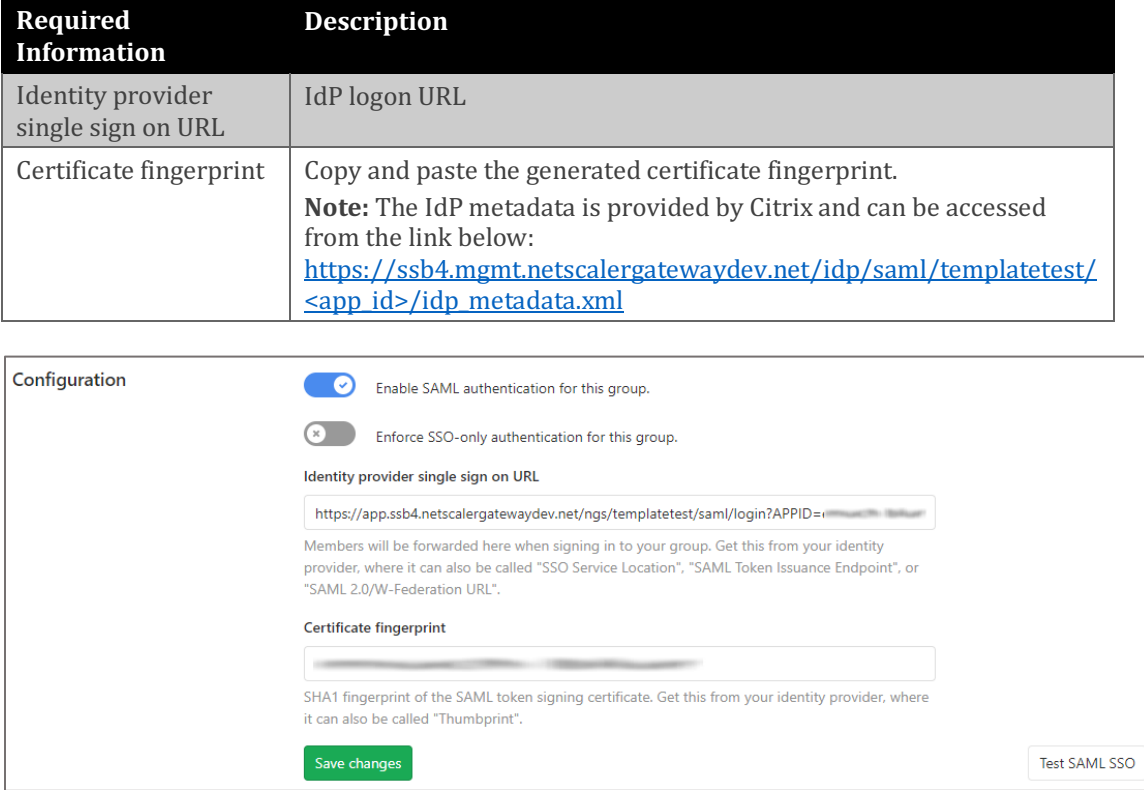

11. Click **Save changes**.